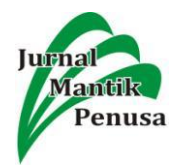

# **PENERAPAN PROXY SERVER BERBASIS CLEAROS 7 UNTUK MANAJEMEN AKSES PADA INTERNET**

# **I Putu Agus Eka Pratama<sup>1</sup> , I Putu Gede Eka Yuda Arista<sup>2</sup>**

<sup>1,2</sup> Program Studi Teknologi Informasi, Fakultas Teknik, Universitas Udayana Denpasar, Bali

e-mail: eka.pratama@unud.ac.id<sup>1</sup>, yudaarista123@gmail.com<sup>2</sup>

#### **Abstract**

*The development of technology, especially information technology has developed very quickly. One of the technologies of this development is the internet. The use of the internet is very helpful in distributing information because it can be accessed anywhere and anytime. However, freedom in using internet access can also be misused and has a negative impact. An example is accessing websites that are dangerous or not suitable to be accessed. Therefore, it is necessary to guarantee the use of the internet that is equipped with a system that can filter negative sites so that they cannot be accessed freely. The solution that can be applied is the use of proxy server technology that can perform access management on the internet. The proxy server will be implemented using the ClearOS operating system ver.7 that has been installed on the server computer. The result of implementing a proxy server based on ClearOS is that it can manage access to sites that should not be accessed by the client computer.*

*Keywords: Proxy Server, Internet, Filter, ClearOS*

#### **Abstrak**

Perkembangan teknologi khususnya teknologi informasi telah mengalami perkembangan yang sangat pesat. Salah satu teknologi dari perkembangan tersebut adalah internet. Penggunaan internet sangat membantu dalam penyebaran informasi karena dapat diakses dimana saja dan kapan saja. Namun, kebebasan dalam penggunaan akses internet juga dapat disalahgunakan dan memberikan dampak negatif. Salah satu contohnya adalah mengakses situs-situs web yang yang berbahaya atau tidak pantas untuk diakses. Oleh karena itu, diperlukan adanya penjaminan penggunaan internet yang dilengkapi dengan sistem yang bisa melakukan filter terhadap situs-situs negatif agar tidak dapat diakses secara bebas. Salah satu solusi yang dapat diterapkan adalah penggunaan teknologi proxy server yang dapat melakukan manajemen akses pada internet. Proxy server akan diterapkan dengan menggunakan sistem operasi ClearOS yang telah terpasang pada komputer server. Hasil dari penerapan proxy server berbasis ClearOS versi 7 yaitu dapat dilakukan manajemen akses terhadap situs-situs yang sepantasnya tidak boleh diakses oleh komputer klien. (one blank single space line, 10 point font)

**Kata Kunci:***Proxy Server, Internet, Filter, ClearOS*

## **1. Pendahuluan**

Teknologi internet dapat dikatakan telah menjadi salah satu kebutuhan pokok manusia. Terutama bagi mereka yang bergelut dengan Teknologi Informasi dan Komunikasi [1]. Internet mampu membantu manusia saling berhubungan tanpa adanya batas lokasi dan waktu. Pemanfaatan internet telah dilakukan di berbagai sektor dan bidang dan dapat diakses kapan saja dan dimana saja. Teknologi internet memudahkan pengguna untuk mendapatkan informasi terkini dari seluruh penjuru dunia secara cepat dan akurat. Pemanfaatan intenet telah memberikan banyak kemudahan dan keuntungan untuk umat manusia. Namun, kebebasan dalam akses intenet dikhawatirkan dapat memberikan dampak negatif, salah satu contohnya adalah akses terhadap situssitus yang tidak pantas untuk diakses. Permasalahan seperti ini biasanya terdapat pada jaringan internet di suatu sekolah atau perkantoran, dimana pengguna melakukan akses terhadap situs-situs tertentu seperti situs pornografi, situs perjudian dan situs-situs hiburan seperti youtube pada jam kerja yang dapat mengganggu pekerjaan.

Berdasarkan uraian permasalahan tersebut, diperlukan adanya manajemen terhadap akses internet, sehingga penggunaan internet bisa lebih terkontrol dan situs-situ yang seharusnya tidak diakses dapat diblok. Solusi yang dapat diterapkan yaitu menggunakan proxy server. Proxy server dapat dikatakan sebagai perantara antara komputer client dan jaringan internet, semua akses dari client ke jaringan internet harus melalui proxy server terlebih dahulu sehingga dapat

Volume 3, No.1, Juni 2019

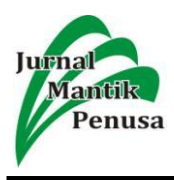

dilakukan manajemen akses terhadap client dalam melakukan akses ke internet.

Proxy server yang dibangun akan menggunakan sistem operasi ClearOS. ClearOS merupakan sistem operasi yang di kostumasi khusus untuk keperluan server yang dibuat oleh clearfoundation.Berbasis Linux Red Hat Enterprise 5, menjadikan ClearOS memiliki source base yang kuat dan stabil untuk dijalankan sebagai server. Sistem operasi ini dibekali dengan banyak sekali fitur-fitur penting untuk sebuah server dan sangat mudah untuk digunakan [2].

Beberapa penelitian yang pernah dilakukan berkaitan dengan penerapan proxy server untuk manajemen akses antara lain seperti penelitian yang dilakukan oleh Indra Wirawan dan Rahmat Hidayat yang berjudul "Perancangan Transparent Proxy Server ClearOS Di Jaringan Hotspot Institut Teknologi Padang", hasil penelitian yang diperoleh yaitu penerapan ClearOS dan Proxy Squid mampu menghemat penggunaan bandwidth [3]. Penelitian oleh Fata Nidaul Khasanah yang berjudul "Squid Proxy Server untuk Peningkatan Performa Akses Internet Pada Ubuntu Server 10.10", hasil dari penelitian yang diperoleh yaitu squid proxy server yang dibangun pada sistem operasi Ubuntu Server 10.10 berhasil meningkatkan kecepatan akses internet sehingga permasalahan akses internet yang lambat dapat teratasi [4]. Penelitian oleh Santoso dan Setiawan Assegaff yang berjudul "Analisis Dan Rancang Bangun Sistem Layanan Proxy Server Pada SMK Unggul Sakti Jambi", hasil penelitian yang diperoleh yaitu proxy server yang dibangun menggunakan Squid pada sistem operasi Linux Debian 6 berhasil melakukan filter terhadap situssitus tertentu [5]. Penelitian oleh Ahmad Irsyadur dan Fitri Marisa yang berjudul "Membangun Proxy Server Sebagai Penyaring Konten Dan Manajemen Akses Jaringan Internet Pada PT. Indomarine Surabaya", hasil penelitian yang diperoleh yaitu dengan menerapkan Proxy Server, saat ini pengunaan akses internet pada PT. Indomarine menjadi lebih terkontrol dan terorganisir [6].

Beberapa penelitian yang disebutkan telah dijadikan acuan dalam penelitian yang dilakukan sekarang dengan judul "Penerapan Proxy Server Berbasis ClearOS 7 Untuk Manajemen Akses Pada Internet".

# **2. Metode Penelitian**

Metode peneliian yang digunakan yaitu metode eksperimen dimana dilakukan percobaan menggunakan sistem operasi ClearOS sebagai proxy server dan akan diuji dengan melakukan manajemen akses terhadap komputer client.

# **2.1 Tahapan Penelitian**

Berikut merupakan tampilan bagan untuk tahapan penelitian.

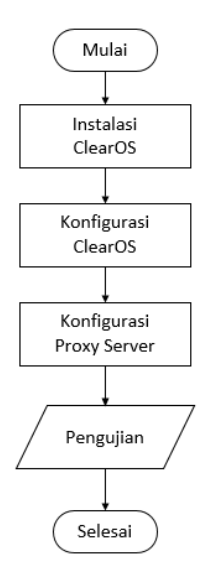

**Gambar 1.** Bagan Tahapan Penelitian

Berdasarkan bagan pada gambar 1, tahapan penelitian dimulai dari instalasi sistem operasi ClearOS pada komputer yang akan dijadikan proxy server, kemudian dilanjutkan dengan konfigurasi ClearOS berupa konfigurasi gateway dan konfigurasi proxy server. Tahap terakhir akan dilakukan pengujian manajemen akses.

# **2.2 Analisa Kebutuhan Perangkat**

Berikut merupakan kebutuhan perangkat untuk penelitian yang meliputi perangkat keras dan perangkat lunak.

# **2.2.1. Perangkat Keras**

Perangkat keras yang digunakan adalah 1 (satu) buah laptop Lenovo Idepad 320 dengan spesifikasi sebagai berikut. 1) Prosesor AMD A9 9420.

- 2) RAM 4GB.
- 3) SSD 120GB.
- 4) Harddisk 1TB.
- 

# **2.2.3. Perangkat Lunak**

Perangkat lunak yang digunakan untuk penerapan proxy server adalah sebagai berikut.

- 1) Sistem operasi ClearOS versi 7 (server).
- 2) Sistem Operasi Windows (client).
- 3) Oracle VM Virtual Box.
- 4) Google Chrome.

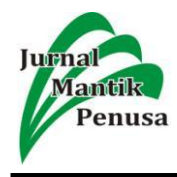

# **3. Hasil dan Pembahasan**

Berdasarkan penjelasan mengenai tahapan perancangan *proxy server* pada bab sebelumnya, pada bab ini akan dijelaskan mengenai hasil dan implementasi dari penerapan *proxy server*  menggunakan sistem operasi ClearOS 7.

## **3.1 Desain Topologi Jaringan**

Berikut merupakan tampilan dari desain topologi jaringan yang diterapkan dalam manajemen akses menggunakan *proxy server*  berbasis ClearOS 7.

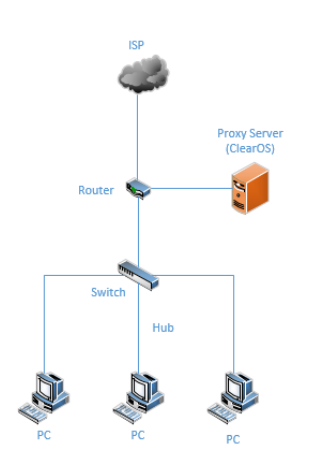

**Gambar 2.** Desain Topologi Jaringan

Gambar 2 merupakan desain topologi jaringan dari penerapan proxy server menggunakan sistem operasi ClearOS. Berdasarkan topologi tersebut, akses internet yang diperoleh dari ISP (Internet Service Provider) akan disalurkan melalui router, akan tetapi akses internet tidak langsung disalurkan ke client melainkan akan dibelokkan dulu ke proxy server yang telah terpasang sehingga dapat dilakukan manajemen akses internet terhadap para client yang terhubung dengan proxy server.

# **3.2 Instalasi ClearOS**

Instalasi ClearOS akan dilakukan pada Virtual Box. Berikut merupakan tahapan-tahapan instalasi ClearOS.

- 1) Menyiapkan file ISO. instalasi sistem operasi ClearOS versi 7, dapat diunduh di www.clearos.com .
- 2) Jalankan aplikasi virtual box, tambahkan file ISO. ClearOS kemudian jalankan proses instalasi.

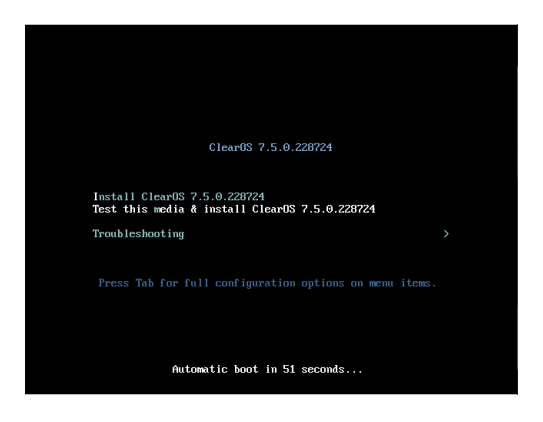

**Gambar 3.**Tampilan Awal Proses Instalasi

3) Pada Gambar 3, pilih Install ClearOS. Selanjutnya akan ditampilkan pemilihan bahasa.

| clearOS |                                                                                          | WELCOME TO CLEAROS 7.5.0.228724.                                                                    |                                                                                                    |
|---------|------------------------------------------------------------------------------------------|----------------------------------------------------------------------------------------------------|----------------------------------------------------------------------------------------------------|
|         | English                                                                                  | Enalish                                                                                             | What language would you like to use during the installation process?<br><b>English (United States)</b>                                                                                                    |
|         | Afrikaans<br>አማርኛ<br>العربية<br>অসমীয়া<br>Asturianu<br>Беларуская<br>Български<br>বাংলা | Afrikaans<br>Amharic<br>Arabic<br>Assamese<br>Asturian<br><b>Belanusian</b><br>Bulgarian<br>Bengali | English (United Kingdom)<br>English (India)<br>English (Australia)<br>English (Canada)<br>English (Denmark)<br>English (Ireland)<br>English (New Zealand)<br>English (Nigeria)<br>English (Hong Kong SAR China)<br>Constitute Michaelmannach |
|         |                                                                                          | G                                                                                                   |                                                                                                    |

**Gambar 4.**Tampilan Pemilihan Bahasa

4) Pada Gambar 4, Pilih bahasa yang ingin digunakan kemudian tekan *Continue*.

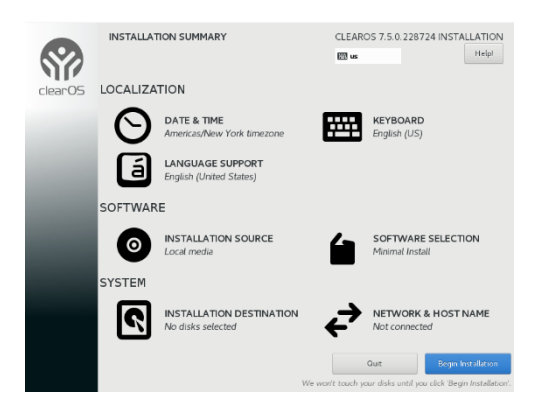

**Gambar 5.**Tampilan Pemilihan Storage.

5) Pada Gambar 5 akan dilakukan konfigurasi tanggal dan waktu, pengaturan *keyboard* dan *storage*. Pilih *Begin Instalation* untuk melanjutkan.

*68*

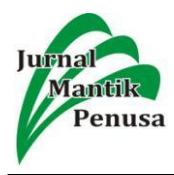

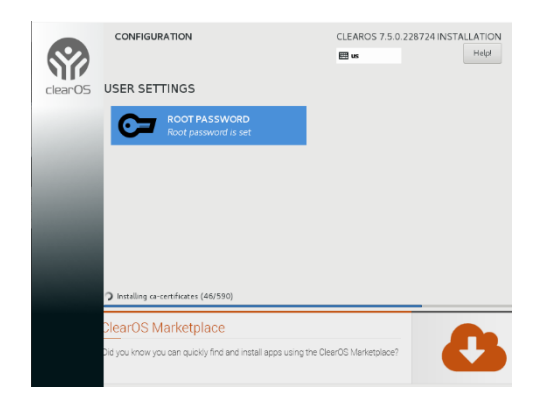

**Gambar 6.**Tampilan Proses Instalasi

6) Pada Gambar 6 dilakukan penentuan kata sandi untuk *user* dan ditampilkan proses instalasi yang sedang berlangsung.

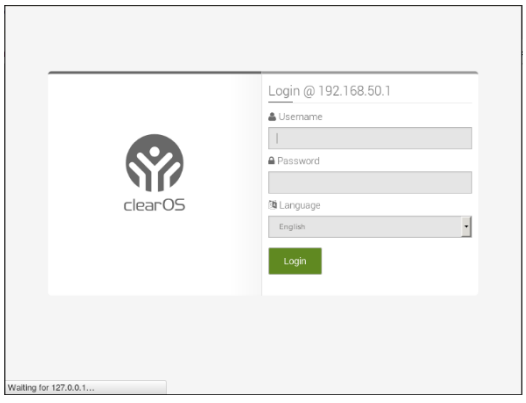

**Gambar 7.**Tampilan Login ClearOS 7

7) Gambar 7 merupakan tampilan proses instalasi yang sudah selesai. Masukkan username *root*  dan kata sandi yang telah dibuat sebelumnya.

# **3.3 Konfigurasi ClearOS**

Pada bagian ini akan memuat penerapan manajemen akses berupa pembatasan akses terhadap situs-situs tertentu. Berikut merupakan tahapan-tahapan yang perlu dilakukan untuk melakukan manajemen akses.

# 1) Konfigurasi Web Config

Tahapan pertama yaitu melakukan konfigurasi pada ClearOS. Konfigurasi dilakukan dengan menggunakan *web config* yang telah disediakan oleh ClearOS dan dapat diakses pada *web browser*  dengan cara memasukkan alamat [https://ipserverclearos:81.](https://ipserverclearos:81/)

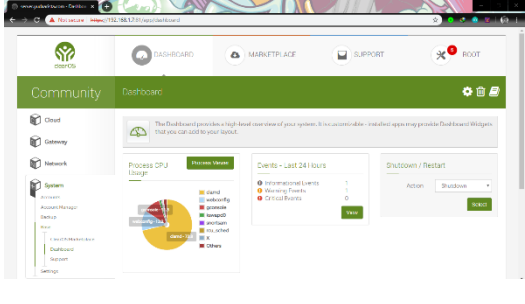

**Gambar 8.**Tampilan *Web Config* ClearOS

# 2) Konfigurasi Content Filtering

Tahapan selanjutnya yaitu melakukan konfigurasi terhadap akses situs. Konfigurasi ini dapat diakses pada menu *gateway* kemudian pilih *banned sites*. Berikut merupakan situs-situs yang akan diblok sehingga tidak bisa diakses.

| <b>Site</b>       | $A$ Action    |
|-------------------|---------------|
| www.facebook.com  | <b>Delete</b> |
| www.wikipedia.com | <b>Delete</b> |
| www.youtube.com   | <b>Delete</b> |

**Gambar 9.**Tampilan Konfigurasi Manajemen Akses

# **3.4 Konfigurasi Proxy**

Manajemen akses dapat dilakukan apabila pada *web browser* di komputer *client* telah dilakukan konfigurasi *proxyserver*. Berikut merupakan tampilan konfigurasi pada *web browser* Google Chrome yang digunakan pada komputer *client*.

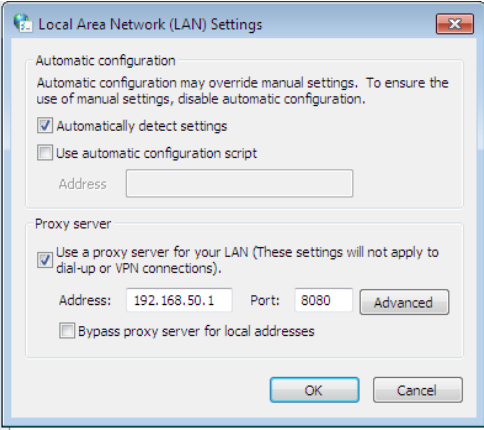

**Gambar 10.** Tampilan Konfigurasi *Proxy* pada *WebBrowser*

*69*

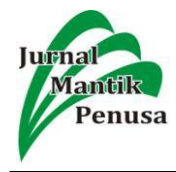

# **3.5 Pengujian Manajemen Akses**

Tahap terakhir adalah melakukan pengujian dengan cara mencoba mengakses situs-situs yang telah diblok pada konfigurasi manajemen akses.

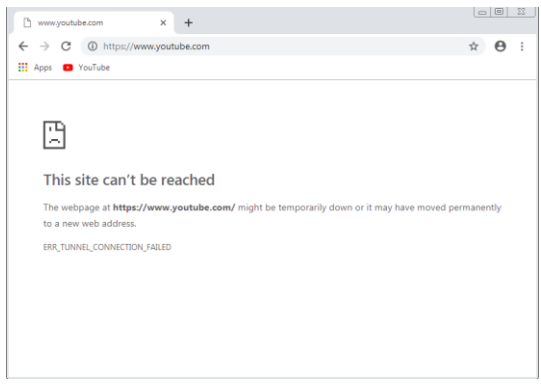

**Gambar 11.** Hasil Pengujian Manajemen Akses

Berdasarkan Gambar 11, situs youtube dengan alamat [www.youtube.com](http://www.youtube.com/) berhasil diblok dan tidak dapat diakses oleh komputer *client*.

# **4. Kesimpulan**

Berdasarkan penelitian yang telah dilaksanakan, didapatkan kesimpulan sebagai berikut.

- 1. Sistem operasi ClearOS 7 mampu melakukan manajemen akses terhadap komputer client.
- 2. Manajemen akses yang berhasil dilakukan yaitu *blocking* terhadap situs-situs tertentu sehingga sehingga tidak dapat diakses sembarangan oleh client.
- 3. Penerapan *proxy server* berbasis ClearOS 7 dapat dijadikan solusi agar pemakaian internet menjadi lebih terkendali.

## **5. Referensi**

- [1] Pratama, I. P. A. E. *Handbook Jaringan Komputer*., Bandung: Informatika. 2014.
- [2] Riza, A. *Membangun Server dengan ClearOS 6*. 2012.
- [3] Warman, I. & Hidayat, R. "Perancangan Transparent Proxy Server Clearos Di Jaringan Hotspot Institut Teknologi Padang". Jurnal Momentum. 18(1). 90-96. 2016.
- [4] Khasanag, F. N. "Squid Proxy Server untuk Peningkatan Performa Akses Internet Pada Ubuntu Server 10.10". Bina Insani ICT Journal. 4(1). 1-8. 2017.
- [5] Santoso. & Assegaff, S. "Analisis Dan Rancang Bangun Sistem Layanan Proxy Server Pada SMK Unggul Sakti Jambi". Jurnal Manajemen Sistem Informasi. 2(1). 260-277. 2017.
- [6] Irsyadur, A. & Marisa, F. "Membangun Proxy Server Sebagai Penyaring Konten Dan Manajemen Akses Jaringan Internet Pada PT. Indomarine Surabaya". Jurnal Teknologi dan Manajemen Informatika. 4(1). 1-8. 2017.
- [7] Chaidir, I. & Wirawan, R. R. "Pembatasan Akses Jaringan Internet Pada Clearos Menggunakan Metode Access Control List". Jurnal Teknik Komputer. 4(1). 212-216. 2018.
- [8] Nugroho, H. & Utama, M. R. "Simulasi Management Bandwidth Dan Load Balancing Server Menggunakan ClearOS Pada Virtual Box". Jurnal ICT. 5(8). 80-93. 2014.

*70*